# **Manual de Ativação do Windows**

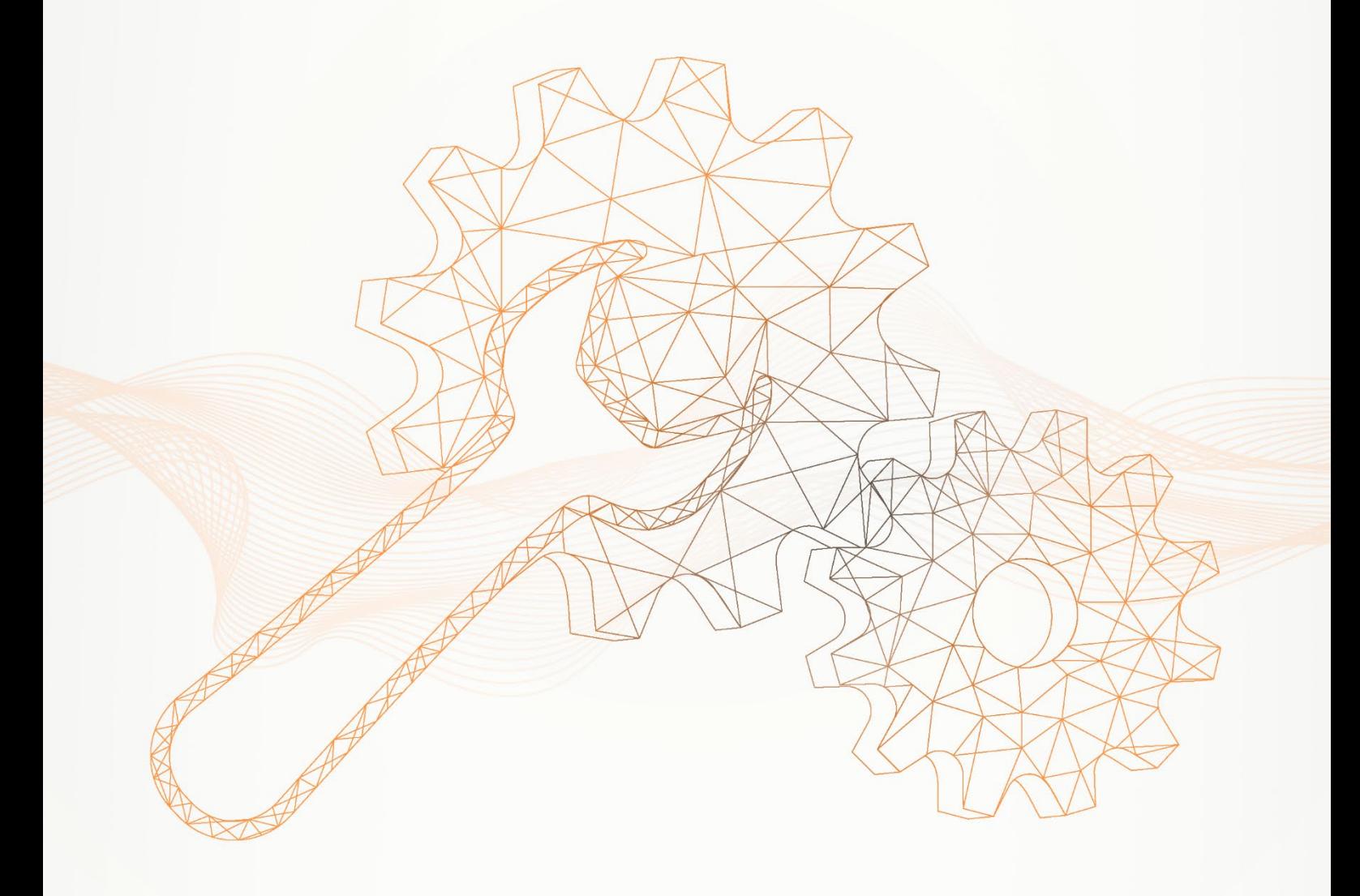

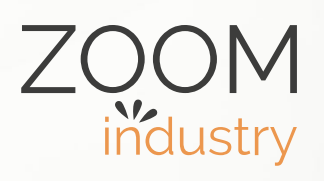

#### **Como ativar o sistema operacional Windows no seu ZOOM Hard'Desk mini:**

1 – Clicar no "Menu Iniciar" e em seguida na opção "Configurações".

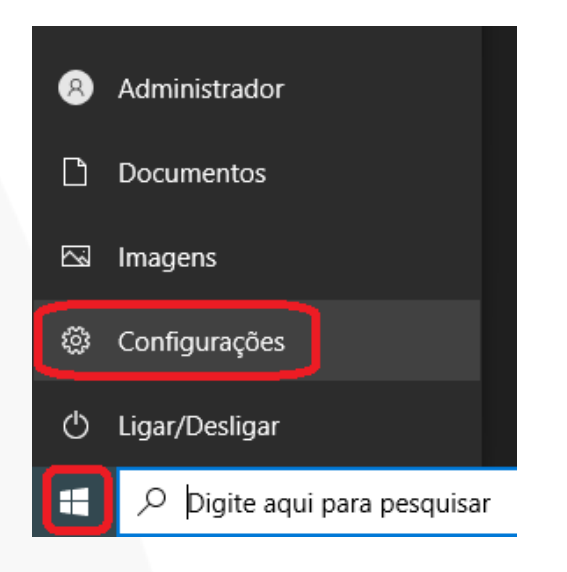

2 – Acessar o painel de "Atualização e Segurança".

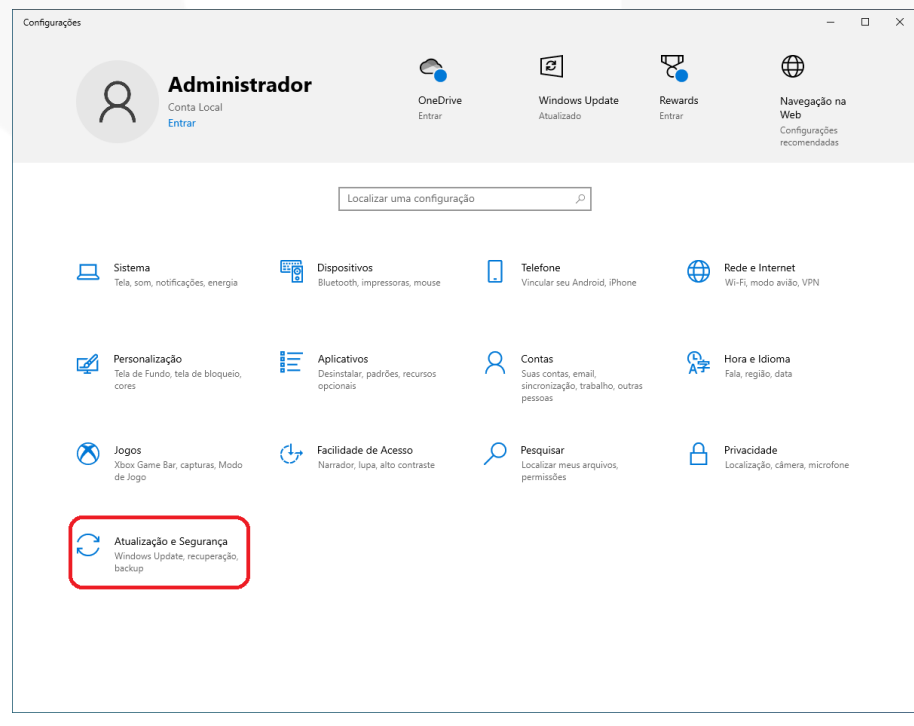

3 – Clicar na opção "Ativação".

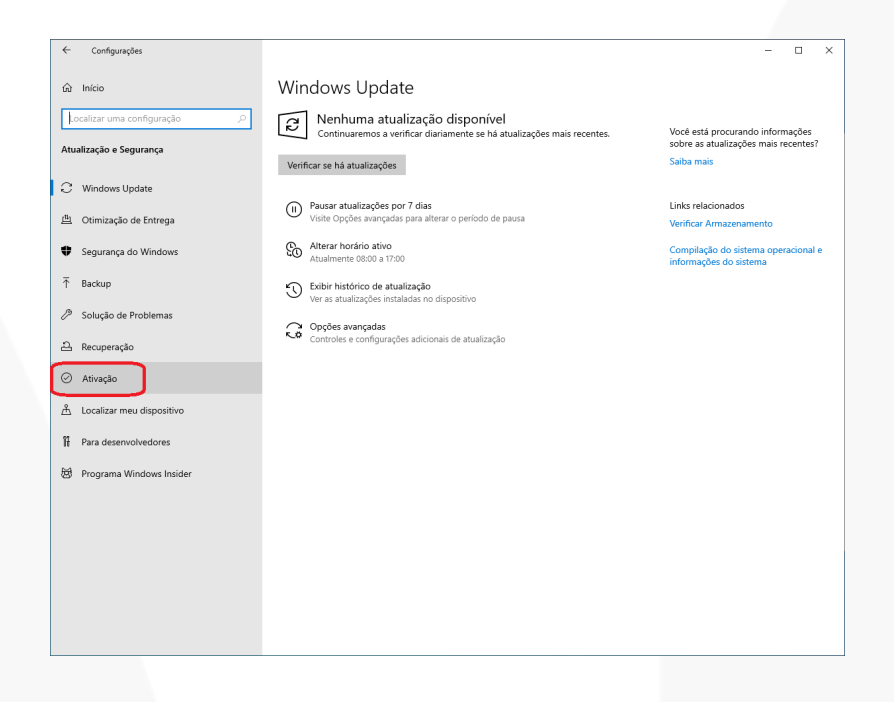

4 – Selecionar a opção "Alterar a chave do produto (Product Key)".

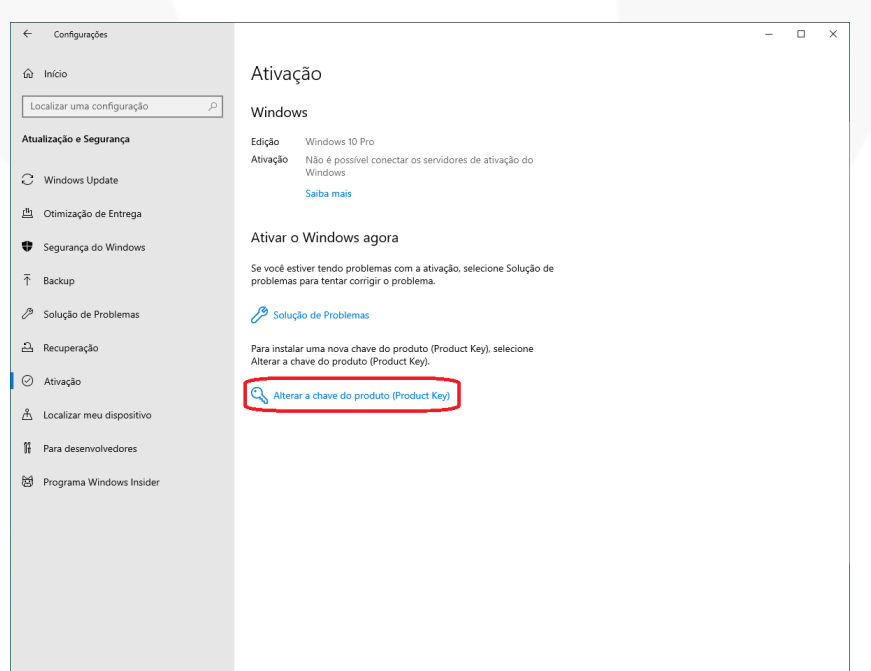

www.zoomindustry.com.br | (48) 3279-0400 | 0800 643 5890 | contato@zoomtecnologia.com.br Edifício Office Green - 816 - R. da Praça, 241 - Pedra Branca, Palhoça - SC, 88137-086

5 – Inserir a chave do produto, que contém 25 dígitos.

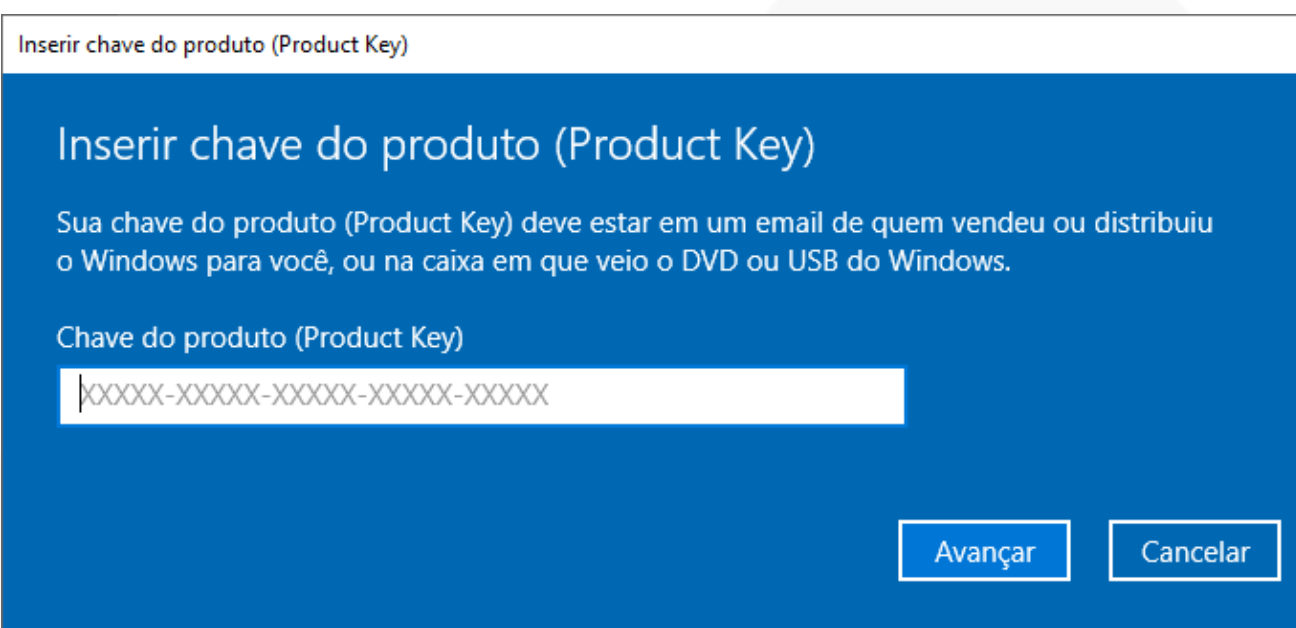